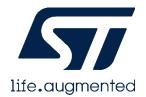

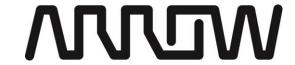

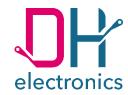

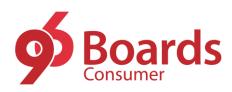

# 96Boards Avenger96 - Getting Started

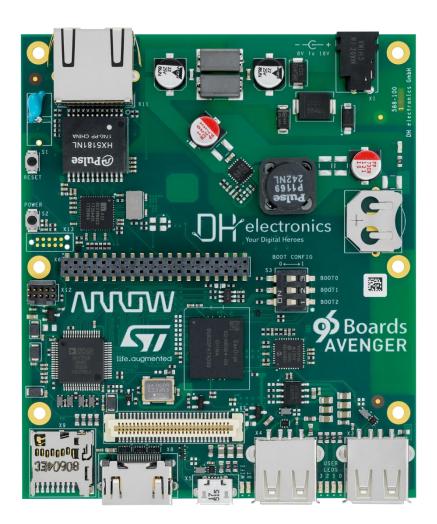

DH electronics GmbH • Am Anger 8 • 83346 Bergen • Germany

YOUR DIGITAL HEROES.

### History

| Revision | Date       | Description / Change                                                                                                    | Name |
|----------|------------|----------------------------------------------------------------------------------------------------|------|
| R01      | 13.08.2019 | First release based on "DOC_Getting-Started-588-100_R06_2019-04-12".                                                                                                    | МН   |
| R02      | 08.10.2019 | Added Settings to start glmark2 GPU Demo manually (2.5.4)                                                                                                    | МН   |
| R03      | 29.05.2020 | Updated Link in Chapter 2.1 Building your own image                                                                                                    | МН   |
| R04      | 19.09.2023 | Add chapter "Serial console connection" Updated "Creating your own image" to KAS project Mark pre-installed image as outdated Add some new software information's and update chapter "Set Up Guide" Add "OE / Yocto overview", kas-dhsom and "Image scope" | AG   |
|          |            |                                                                                                    |      |

# Summary

| 1 | Get  | ting | Started with the 96Boards Avenger96            | 5  |
|---|------|------|------------------------------------------------|----|
|   | 1.1  | Hai  | dware Overview                                 | 5  |
|   | 1.1. | .1   | Product Features                               | 5  |
|   | 1.1. | 2    | Block diagram                                  | 6  |
|   | 1.1. | 3    | Key components                                 | 7  |
|   | 1.1. | 4    | Expansion Connectors                           | 9  |
|   | 1.1. | 5    | Low Speed Expansion Connector                  | 9  |
|   | 1.1. | 6    | High Speed Expansion Connector                 | 10 |
|   | 1.1. | 7    | JTAG-Connectors                                | 11 |
|   | 1.2  | Set  | Up Guide                                       | 13 |
|   | 1.2. | 1    | Step by step guide to use a microSD card image | 13 |
|   | 1.2. | 2    | Boot Mode                                      | 13 |
|   | 1.2. | 3    | Power Supply                                   | 14 |
|   | 1.2. | 4    | Serial console connection                      | 15 |
|   | 1.2. | 5    | HDMI Display                                   | 15 |
| 2 | Soft | twar | e                                              | 16 |
|   | 2.1  | Bui  | lding your own image                           | 16 |
|   | 2.2  | 0E   | / Yocto layer overview                         | 16 |
|   | 2.2. | .1   | poky / meta-openembedded                       | 17 |
|   | 2.2. | 2    | meta-mainline-common                           | 17 |
|   | 2.2. | 3    | meta-dhsom-stm32-bsp                           | 17 |
|   | 2.2. | 4    | meta-dhsom-extras                              | 17 |
|   | 2.2. | 5    | meta-dhsom-customer                            | 17 |
|   | 2.2. | 6    | Other layers                                   | 17 |
|   | 2.3  | kas  | -dhsom                                         | 18 |
|   | 2.4  | lma  | age scope                                      | 18 |

| 2.5 Pr | re-installed image (outdated)      | 19 |
|--------|------------------------------------|----|
| 2.5.1  | Configuring ethernet               | 20 |
| 2.5.2  | Starting ST GPU Demo               | 20 |
| 2.5.3  | Starting glmark2 GPU Demo          | 21 |
| 2.5.4  | Starting glmark2 GPU Demo manually | 21 |
| 2.5.5  | Configuring WiFi by Weston desktop | 22 |
| 2.5.6  | Configuring WiFi manually          | 22 |
| 2.5.7  | SSH server                         | 23 |
| 2.5.8  | Show Image Information             | 23 |

# 1 Getting Started with the 96Boards Avenger96

→ See chapter 1.2 Set Up Guide for "How to start Linux"

### 1.1 Hardware Overview

This chapter describes all features and key components of the Avenger96 board.

Where do you get the schematics? <a href="https://wiki.dh-electronics.com/index.php/Avenger96#Design">https://wiki.dh-electronics.com/index.php/Avenger96#Design</a> Files

### 1.1.1 Product Features

| TECHNICAL DETAILS   |                                                                                                    |
|---------------------|----------------------------------------------------------------------------------------------------|
| Processors          | STM32MP157AAC<br>2x ARM® Cortex-A7 up to 650 MHz<br>1x ARM® Cortex-M4 up to 209 MHz                              |
| GPU                 | 1x 3D GPU Vivante® @ 533 MHz - OpenGL® ES 2.0                                                                    |
| PMIC                | STPMIC1A                                                                                                    |
| DDR3 DRAM           | 1024 Mbyte @ 533 MHz                                                                                             |
| eMMC Flash          | 8 Gbyte, v4.51 interface                                                                                         |
| NOR Flash           | 2 Mbyte, Quad SPI interface                                                                                      |
| E <sup>2</sup> Prom | 128 byte                                                                                                    |
| microSD Socket      | UHS-I speed grade, v3.01                                                                                         |
| USB Host            | 2x type A, 2.0 high-speed                                                                                        |
| USB OTG             | 1x type micro-AB, 2.0 high-speed                                                                                 |
| HDMI                | WXGA (1366x768) @ 60 fps, HDMI 1.4                                                                               |
| WiFi / Bluetooth    | WiFi 5 GHz & 2.4GHz IEEE 802.11a / b / g / n / ac<br>Bluetooth® v4.2 (BR/EDR/BLE)<br>PCB antenna                 |
| Ethernet            | 10 / 100 / 1000 Mbit/s, IEEE 802.3-compliant                                                                     |
| Push-Buttons        | Power and reset                                                                                                  |
| Battery Socket      | CR1216, CR1220 and CR1225                                                                                        |
| LEDs                | 4x green user controlled LEDs,<br>1x blue Bluetooth enabled, 1x yellow WiFi enabled, 1x red power supply<br>okay |
| Boot Mode           | 3 bit boot mode switch                                                                                           |
| Debug Interface     | JTAG interface via tag-connect                                                                                   |
| Supply (SYS_DCIN)   | 8 - 18 VDC                                                                                                    |

| Temperature Range | 0 - 40 °C   |
|-------------------|-------------|
| Dimensions        | 100 x 85 mm |

# 1.1.2 Block diagram

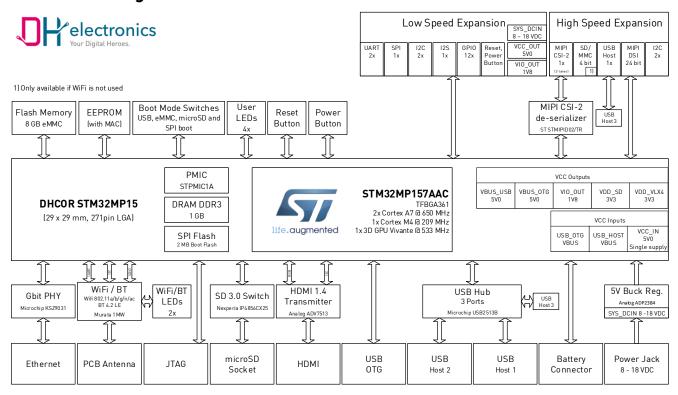

# 1.1.3 Key components

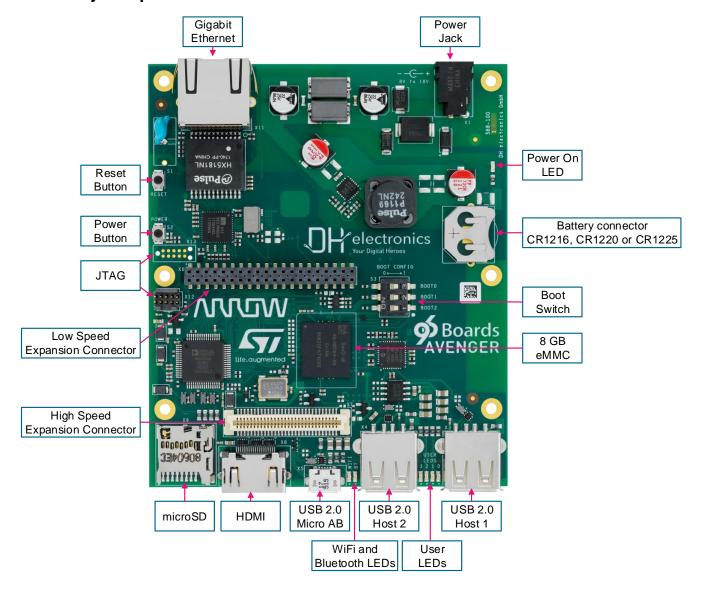

#### Please note:

JTAG-connector X12 is not populated. See Chapter "1.1.7 JTAG-Connectors" for further information.

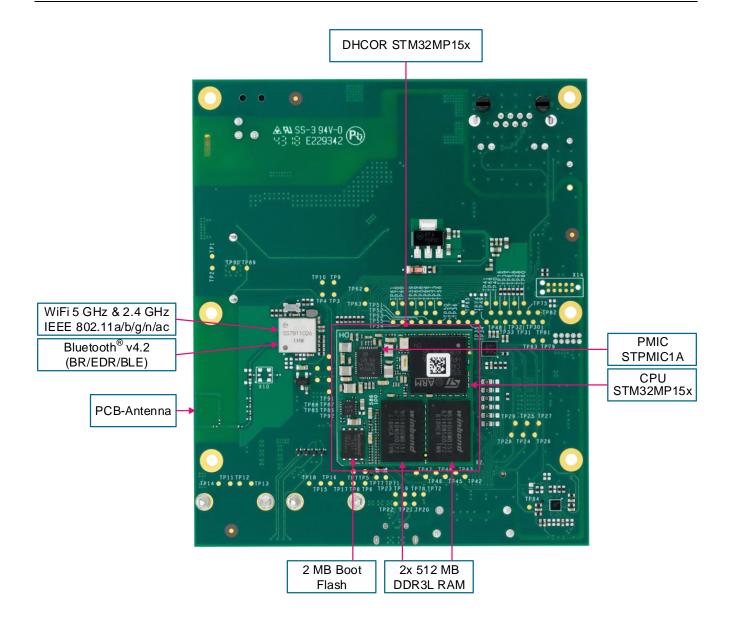

# 1.1.4 Expansion Connectors

The Avenger96 has two expansion connectors which enables connection to a variety of Mezzanine boards. These boards allow to expand the interfaces of your Avenger96.

# 1.1.5 Low Speed Expansion Connector

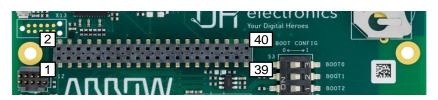

| TECHNICAL DETAILS                  |                                 |  |  |  |
|------------------------------------|---------------------------------|--|--|--|
| UART 0                             | Rx / Tx / Rts / Cts             |  |  |  |
| UART 1 (Standard interface to CPU) | Rx / Tx                         |  |  |  |
| SPI 0                              | Max. 52 Mbps                    |  |  |  |
| 12C 0                              | 100 kHz, 400 kHz and 1000 kHz   |  |  |  |
| I2C 1                              | 100 kHz, 400 kHz and 1000 kHz   |  |  |  |
| 12S                                | SAI interface in master mode    |  |  |  |
| GPIOs                              | 12 IOs                          |  |  |  |
| Supply                             | 5 VDC, 1.8 VDS output, SYS_DCIN |  |  |  |
| RESET                              | Reset external request          |  |  |  |
| POWER                              | Power on/off external request   |  |  |  |

| GND       | Pin 1  | Pin 2  | GND              |
|-----------|--------|--------|------------------|
| UARTO_CTS | Pin 3  | Pin 4  | PWR_BTN_N        |
| UART0_TxD | Pin 5  | Pin 6  | RST_BTN_N        |
| UARTO_RxD | Pin 7  | Pin 8  | SPI0_SCLK        |
| UARTO_RTS | Pin 9  | Pin 10 | SPIO_DIN (MISO)  |
| UART1_TxD | Pin 11 | Pin 12 | SPIO_CS          |
| UART1_RxD | Pin 13 | Pin 14 | SPI0_DOUT (MOSI) |
| I2C0_SCL  | Pin 15 | Pin 16 | PCM_FS           |
| I2C0_SDA  | Pin 17 | Pin 18 | PCM_CLK          |
| I2C1_SCL  | Pin 19 | Pin 20 | PCM_D0           |
| I2C1_SDA  | Pin 21 | Pin 22 | PCM_DI           |
| GPIO-A    | Pin 23 | Pin 24 | GPIO-B           |
| GPIO-C    | Pin 25 | Pin 26 | GPIO-D           |
| GPIO-E    | Pin 27 | Pin 28 | GPIO-F           |
| GPIO-G    | Pin 29 | Pin 30 | GPIO-H           |
| GPIO-I    | Pin 31 | Pin 32 | GPIO-J           |
| GPIO-K    | Pin 33 | Pin 34 | GPIO-L           |
| +1V8      | Pin 35 | Pin 36 | SYS_DCIN         |
| +5V       | Pin 37 | Pin 38 | SYS_DCIN         |
| GND       | Pin 39 | Pin 40 | GND              |

# 1.1.6 High Speed Expansion Connector

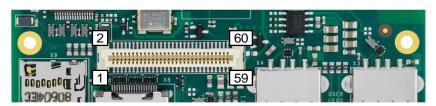

| TECHNICAL DETAILS |                                                                 |
|-------------------|-----------------------------------------------------------------|
| MMC/SD            | 4bit mode, v3.01 interface (only available if WiFi is not used) |
| MIPI CSI-2        | 2x Rx lanes                                                     |
| MIPI DSI          | 2x Tx lanes @ 1Gbit/s                                           |
| I2C 0             | 100 kHz, 400 kHz and 1000 kHz                                   |
| I2C 1             | 100 kHz, 400 kHz and 1000 kHz                                   |
| USB Host          | 2.0 high-speed                                                  |

| SD_DAT0       | Pin 1  | Pin 2  | CSIO_C+         |
|---------------|--------|--------|-----------------|
| SD_DAT1       | Pin 3  | Pin 4  | CSIO_C-         |
| SD_DAT2       | Pin 5  | Pin 6  | GND             |
| SD_DAT3       | Pin 7  | Pin 8  | CSI0_D0+        |
| SD_SCLK       | Pin 9  | Pin 10 | CSI0_D0-        |
| SD_CMD        | Pin 11 | Pin 12 | GND             |
| GND           | Pin 13 | Pin 14 | CSI0_D1+        |
| CSI_MCLK      | Pin 15 | Pin 16 | CSI0_D1-        |
| Not connected | Pin 17 | Pin 18 | GND             |
| GND           | Pin 19 | Pin 20 | Not connected   |
| DSI_CLK+      | Pin 21 | Pin 22 | Not connected   |
| DSI_CLK-      | Pin 23 | Pin 24 | GND             |
| GND           | Pin 25 | Pin 26 | Not connected   |
| DSI_D0+       | Pin 27 | Pin 28 | Not connected   |
| DSI_D0-       | Pin 29 | Pin 30 | GND             |
| GND           | Pin 31 | Pin 32 | I2C0_SCL        |
| DSI_D1+       | Pin 33 | Pin 34 | I2C0_SDA        |
| DSI_D1-       | Pin 35 | Pin 36 | I2C1_SCL        |
| GND           | Pin 37 | Pin 38 | I2C1_SDA        |
| Not connected | Pin 39 | Pin 40 | GND             |
| Not connected | Pin 41 | Pin 42 | Not connected   |
| GND           | Pin 43 | Pin 44 | Not connected   |
| Not connected | Pin 45 | Pin 46 | GND             |
| Not connected | Pin 47 | Pin 48 | Not connected   |
| GND           | Pin 49 | Pin 50 | Not connected   |
| USB_D+        | Pin 51 | Pin 52 | GND             |
| USB_D-        | Pin 53 | Pin 54 | Not connected   |
| GND           | Pin 55 | Pin 56 | Not connected   |
| Not connected | Pin 57 | Pin 58 | GND             |
| Not connected | Pin 59 | Pin 60 | +1V8 (Reserved) |

### 1.1.7 JTAG-Connectors

As a standard the JTAG-connector X12 is not populated on the Avenger96, but in case JTAG is needed, there are two ways to connect to it:

### Tag-Connect (X13 and X14):

The Avenger96 has a standard Tag-Connect TC2050 footprint. With this design JTAG can be accessed with a standardized TC2050-IDC-NL-Cable. In order to hold the cable in place, there is also an TC2050-CLIP available, which locks the cable to the board.

The Tag-Connect footprint is placed on the top side of the Avenger96 as well as on the bottom side. This way the connector can be used on either side of the board.

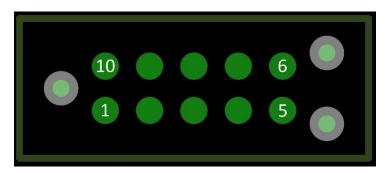

| Pin | Net            |
|-----|----------------|
| 1   | +1V8           |
| 2   | SYS_JTMS-SWDI0 |
| 3   | GND            |
| 4   | SYS_JTCK-SWCLK |
| 5   | GND            |
| 6   | SYS_JTD0-SW0   |
| 7   | SYS_JTRST      |
| 8   | SYS_JTDI       |
| 9   | Not Connected  |
| 10  | Not Connected  |

### JTAG-Connector (X12):

As an alternative to Tag-Connect there is also a footprint for a 10-Pin connector which uses the standard "Cortex 10-pin 0.05" JTAG/SWD Connector Pinout".

The footprint is designed for the Samtec FTSH-105-01-F-D-K, but it is also possible to use other pin headers with the same dimensions like Mouser 855-M50-3500542, Harwin M50-3500542 or similar.

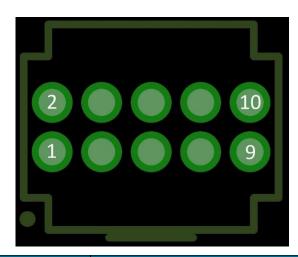

| Pin | Net                 |
|-----|---------------------|
| 1   | +1V8                |
| 2   | SYS_JTMS-SWDIO      |
| 3   | GND                 |
| 4   | SYS_JTCK-SWCLK      |
| 5   | GND                 |
| 6   | SYS_JTD0-SW0        |
| 7   | Not Connected       |
| 8   | SYS_JTDI            |
| 9   | GND (10k Pull-down) |
| 10  | SYS_JTRST           |

# 1.2 Set Up Guide

This short guide leads you through the first steps to start exploring your Avenger96.

In the box you can find the Avenger96 which comes with a pre-installed Linux on its eMMC storage as well as a bootloader installed on the NOR-Flash. **Unfortunately, the mounted version of the SoC (first engineering samples) can't boot directly from the eMMC.** In order to start the Avenger96 then, all you have to do is select the BOOT-Mode (chapter 1.2.2) "NOR-Flash", which loads the bootloader first. Once the bootloader is running, it starts up Linux from the eMMC. This way you can make use of the eMMC as a storage for your operating system.

Alternatively, the image including the bootloader U-Boot can also be started from the **microSD card**. This is the easiest way to start your first self-build image.

Note: The Avenger96 board comes with pre-installed (eMMC) demo image, but this image is outdated (Note: Avenger96 hardware was shipped years ago) and it is recommended to download the latest demo image (see chapter 1.2.1) or build your own up-to-date image (see chapter 2.1) and start from SD card.

### 1.2.1 Step by step guide to use a microSD card image

The board can be put in operation by following steps:

- 1. Download dh-image-demo binary: https://github.com/dh-electronics/kas-dhsom/releases
- 2. Flash the demo image to microSD card.
  - 8 Gbyte or larger capacity
  - Balena etcher tool could be used: https://etcher.balena.io/#download-etcher
- 3. Make sure the boot switch is set to boot from "SD-Card" (See chapter 1.2.2).
  - Note: Select "NOR-Flash" boot to start pre-installed image.
- 4. Connect a display via the HDMI-connector.
- 5. Connect keyboard and mouse to the host USB ports.
- 6. Connect serial adapter to access Linux console (See chapter 1.2.4).
- 7. Connect a proper power supply (See chapter 1.2.3).
- 8. Plug the power supply into the power socket  $\rightarrow$  Linux starts up!

### 1.2.2 Boot Mode

The Avenger96 supports multiple boot options which are selected by the DIP-switch S3. To select a logical "1" a switch needs to be pushed to the right. Therefore, a logical "0" is set by pushing the switch to the left. The numeration of these pins is printed next to the switch on the circuit board.

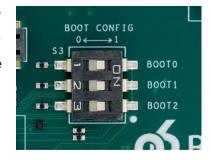

| BOOT Mode                            | Comments                                       | B00T 2<br>(Switch 3) | B00T 1<br>(Switch 2) | B00T 0<br>(Switch 1) |
|--------------------------------------|------------------------------------------------|----------------------|----------------------|----------------------|
| UART and USB                         | USB high-speed Device                          | 0                    | 0                    | 0                    |
| NOR-Flash<br>(Standard)              | On Quad SPI                                    | 0                    | 0                    | 1                    |
| eMMC<br>(See "1.2 Set Up Guide")     | On SDMMC2                                      | 0                    | 1                    | 0                    |
| NAND-Flash<br>(Not available)        | SLC NAND Flash                                 | 0                    | 1                    | 1                    |
| Reserved (NoBoot)                    | Get boot access without boot from Flash memory | 1                    | 0                    | 0                    |
| SD-Card                              | On SDMMC1                                      | 1                    | 0                    | 1                    |
| UART and USB                         | USB OTG                                        | 1                    | 1                    | 0                    |
| Serial NAND Flash<br>(Not available) | NAND flash on Quad SPI                         | 1                    | 1                    | 1                    |

# 1.2.3 Power Supply

The Avenger96 is designed to work with a standard 96Boards power connector which can be found on the 96Boards website: <a href="https://www.96boards.org/product/power/">https://www.96boards.org/product/power/</a>

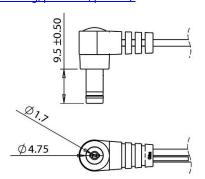

Dimensions shown in Millimeter

Suitable power supplies are:

- Avnet AES-ACC-U96-4APWR
- IDEAL POWER 25HK-AB-120A250-CP6

As an alternative to these power supplies, you can also use any other power cord which has the same dimensions like shown in picture above as long as it has an output voltage between 8 V DC to 18 V DC (typically 12 V DC are used) and provides a power consumption of up to 24 W.

In case you just need the connector only, you can use a cable like this one:

https://www.arrow.de/products/053-0198r/tensility-international

Note: The board contains reverse polarity protection.

### 1.2.4 Serial console connection

U-Boot and Linux serial access is available on the debug UART connected to pin 11 and 13 on the low-speed expansion connector (UART1 - see above). One can use the Tresor board from Arrow to connect to this UART via standard USB adapter:

https://www.arrow.com/en/products/tresor/arrow-development-tools

Any other USB-serial converter can be attached to the UART1 pins but care must be taken that signal levels are 1.8V CMOS.

# 1.2.5 HDMI Display

The Avenger96 supports a display resolution up to WXGA (1366 x 768) at a refresh rate of 60 fps.

Therefore, you can connect your Avenger96 to any HDMI display which supports such a resolution.

As an alternative, there is also a 7" HDMI display with a capacitive touch screen designed specific for the use with a 96Boards: <a href="https://www.arrow.de/products/96boards-display-7/linksprite-technologies-inc">https://www.arrow.de/products/96boards-display-7/linksprite-technologies-inc</a>

# 2 Software

The Avenger96 board is completely upstreamed to mainline Linux and U-Boot.

- Kernel Device Tree name: stm32mp157a-dhcor-avenger96.dts
- U-Boot Device Tree name: stm32mp15xx-dhcor-avenger96.dts

The Board Support Package (BSP) is always based on latest LTS OE / Yocto and LTS Linux Kernel version.

# 2.1 Building your own image

A pre-configured OE / Yocto is provided via the kas tool, which is available on GitHub. If you want to build your own Avenger96 image, you have to follow the steps from the README.md on GitHub:

https://github.com/dh-electronics/kas-dhsom

# 2.2 OE / Yocto layer overview

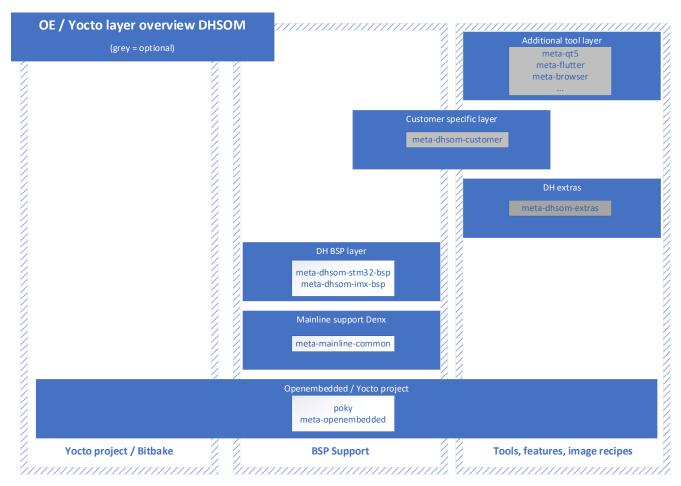

Yocto layers essentially consist of build instructions and definitions for devices and the entire software scope, as well as build instructions, configurations and patches for individual software packages. Build sources of the

software packages are usually not part of a Yocto layer. However, the Yocto layers reference the sources of supply repositories for the sources of the respective software packages. If configured for the build, these are downloaded within the Yocto build.

# 2.2.1 poky / meta-openembedded

All Yocto projects at DH electronics are based on the "poky" layer or the "meta-openembedded" layer collection. These layers determine the basic structure of a Yocto build. The "poky" layer provides the "bitbake" tool (build tool), as well as classes for the implementation of recipes/images/machine configs, busybox and licensing documentation. The "meta-openembedded" layer collection includes numerous basic tools/features that are already "pre-installed" in classic distributions such as Debian. (e.g. systemd, network tools, text editors, window managers, multimedia tools, benchmark tools, etc.)

#### 2.2.2 meta-mainline-common

This layer is managed by Denx and made publicly available. This forms the basis for the implementation of the DHSOM BSPs. "meta-mainline-common" is the central adjusting screw for U-Boot, Linux Kernel and Mesa versions. For mainline-based projects, this determines which patch level of the versions is used for the build.

### 2.2.3 meta-dhsom-stm32-bsp

This layer provides BSP support specifically for DHSOM standard devices. It includes respective machine configs, additional module/device-specific patches/configurations for Kernel, U-Boot, etc. that is not (yet) available mainline. As well as defining the SD card layout for wic images.

### 2.2.4 meta-dhsom-extras

"meta-dhsom-extras" includes DH-specific rootfs adjustments, fine-tuning of software packages, distribution configuration and the recipe for the demo image "dh-image-demo". This layer includes support for all DHSOM modules.

### 2.2.5 meta-dhsom-customer

"meta-dhsom-customer" is representative of a customer-specific layer. All changes and extensions that deviate from the DHSOM standard are defined here. This can range from an extension of the Kernel to a full customer image.

# 2.2.6 Other layers

Often not all necessary tools are provided by a meta-openembedded layer. Additional open source layers are offered for appropriate support. Examples include QT5, QT6, Flutter and Chromium.

### 2.3 kas-dhsom

The "kas-dhsom" repository is not a Yocto layer, but an instance for defining specified Yocto configurations. "kas-dhsom" forms the central and simplified entry point for manual and CI-driven builds. It makes it possible to provide fixed configurations of Machine Config, Image Recipe and Layers in the form of YAML files (\*.yml), which only need to be called with the kas tool (from Siemens).

# 2.4 Image scope

Which packages are explicitly implemented in the image is determined by the respective image recipe, as well as the configuration of the machine (board-specific) and the distribution guidelines. The layers are structured hierarchically and expand or overwrite each other. This enables precise adaptation to the requirements, but also requires a corresponding definition of all the tools that are required.

Since there are no package repositories for the Yocto project, subsequent installation via a package manager is difficult or even impossible.

# 2.5 Pre-installed image (outdated)

Note: The Avenger96 board comes with pre-installed (eMMC) demo image, but this image is outdated (Note: Avenger96 board hardware was shipped years ago) and it is recommended to download the latest demo image (see chapter 1.2.1) or build your own up-to-date image (see chapter 2.1) and start from SD card.

The current Avenger96 "Avenger96\_v3.2\_2019-08-09" image is based on OpenSTLinux package.

**U-Boot version**: U-Boot 2018.11-stm32mp-r2 **Linux version**: Linux stm32mp1-av96 4.19.9

Linux Distribution: ST OpenSTLinux - Weston - (A Yocto Project Based Distro)

When Linux starts up the standard Weston desktop will appear on the display. A terminal window can be opened by clicking on the terminal icon in the down left corner:

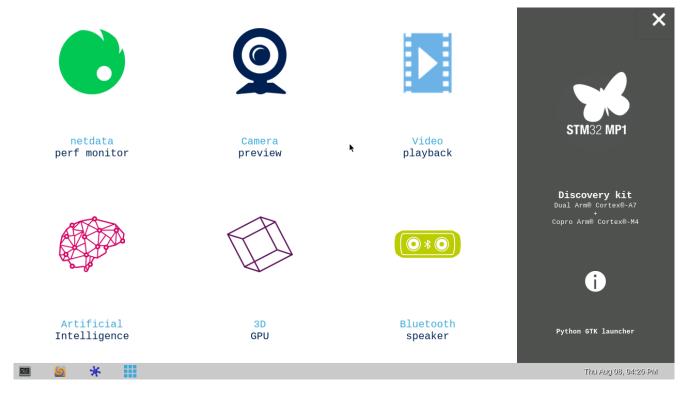

#### Known image limitations / missing features:

- SAI support
- MIPI DSI and MIPI CSI are not yet supported
- HDMI CEC
- Battery and power button

### 2.5.1 Configuring ethernet

When an ethernet cable is plugged into the RJ45 connector, autonegotiation will start automatically and the network service will try to get IP address over DHCP. The progress of network card configuration can be checked by executing:

# ifconfig eth0

When eth0 has already received IP address the network connection can be tested by  $% \left\{ \left( 1\right) \right\} =\left\{ \left( 1\right) \right\} =$ 

# ping google.com

# 2.5.2 Starting ST GPU Demo

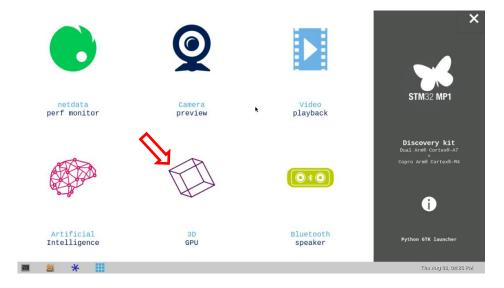

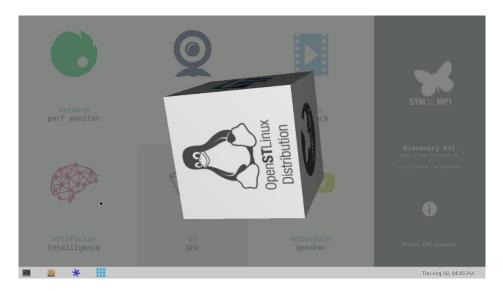

### 2.5.3 Starting glmark2 GPU Demo

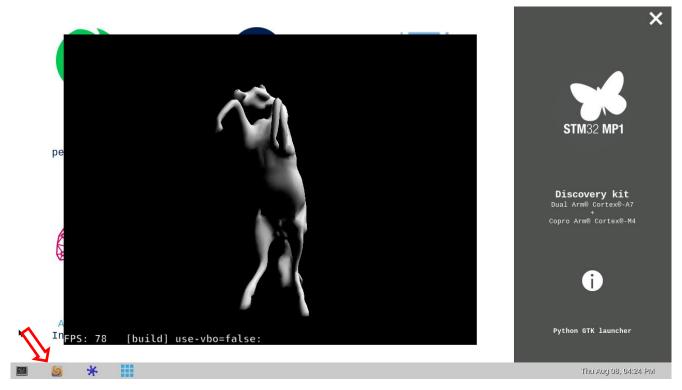

The GPU demo glmark2 can be started and stopped with the marked button.

# 2.5.4 Starting glmark2 GPU Demo manually

In case more options (e.g. different screen size) are needed, the demo can also be started manually with different settings:

First open the Terminal with the Icon on the bottom left.

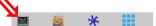

Then use the following command for showing all the options for "glmark2":

```
# glmark2-es2-wayland -h
```

Finally, all you have to do is starting it with the desired settings, like for instance in windowed mode with annotation turned on:

```
# glmark2-es2-wayland --size 800x600 --annotate
```

For displaying it in full screen, use this command:

```
# glmark2-es2-wayland --fullscreen --annotate
```

To close glmark2, all you have to do is clicking in the Terminal and cancel the current command by pressing "CTRL + C" on your keyboard. In order to cancel it while it is running in full screen, you have to switch back to the Terminal first by using the keystroke combo "CTRL + TAB" followed by "CTRL + C" to quit it.

### 2.5.5 Configuring WiFi by Weston desktop

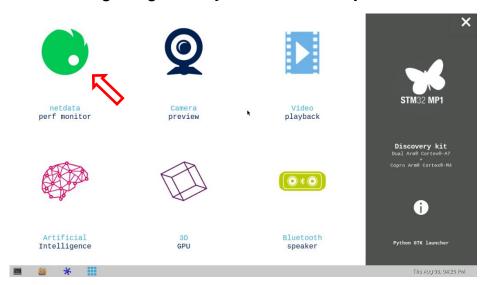

# 2.5.6 Configuring WiFi manually

Before configuring WiFi it is best to shut down other interfaces:

- # ifconfig eth0 down
- # ifconfig usb0 down

#### Now let's start WiFi:

- # ifconfig wlan0 up
- # iw dev wlan0 scan | grep ssid -i

The last command will list the WiFi hot spots in range. If a WiFi network uses WPA authentication the following commands will connect to it:

- # cd
- # cp /etc/wpa supplicant.conf .
- # wpa passphrase [SSID] [passphrase] >> ./wpa supplicant.conf

Please insert the name of the WiFi network and the passphrase in the command above without quotes or the brackets.

Now connect to the WiFi network.

```
# wpa_supplicant -B -Dnl80211 -iwlan0 -cwpa_supplicant.conf
```

The connection can be checked by:

```
# iw dev wlan0 link
```

When connected to the network IP address can be requested by:

# dhclient wlan0

### 2.5.7 SSH server

The pre-installed Linux automatically starts SSH server on all interfaces. One can connect to the board by executing the following command on the PC (which has access to the same network as the Avenger96):

# ssh root@[IP address of board]

# 2.5.8 Show Image Information

Show image information:

# cat /etc/issue